## Android Migration

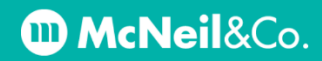

- **1. Uninstall the Outlook and Company Portal apps.**
	- **a. Tap and hold the app icon** until a menu pops up, then click **uninstall**.

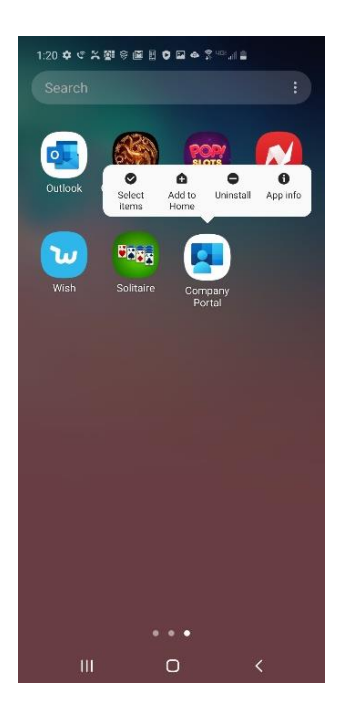

**b.** When uninstalling the Company Portal app, you may get an error message like this:

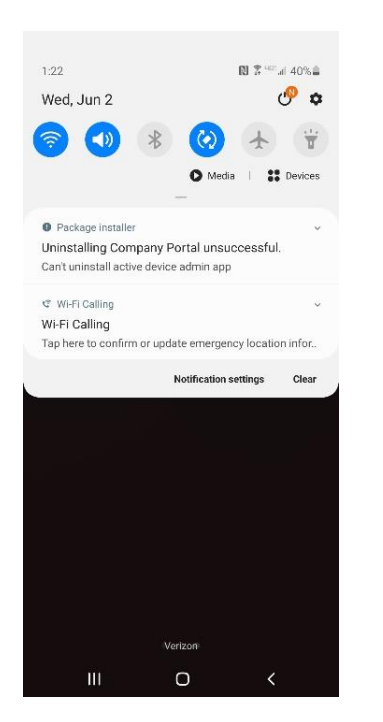

**c.** If you do, click the small drop down arrow, and then click on **Manage device admin apps**

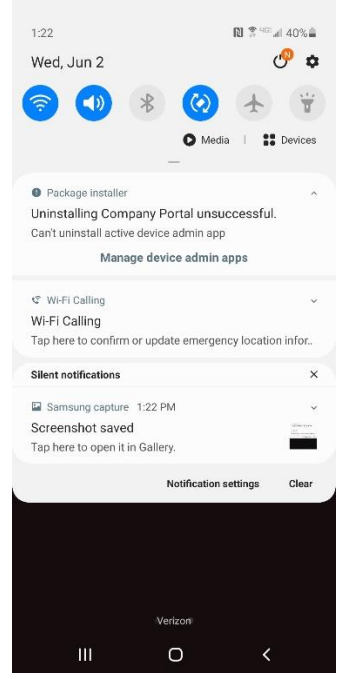

**d.** You can now **uncheck the Company Portal** app as a 'Device admin app'.

On the next screen, click **Deactivate**. When asked if you want to continue, click **Ok**. Once this is finished, **return to step a. to uninstall the Company Portal app**.

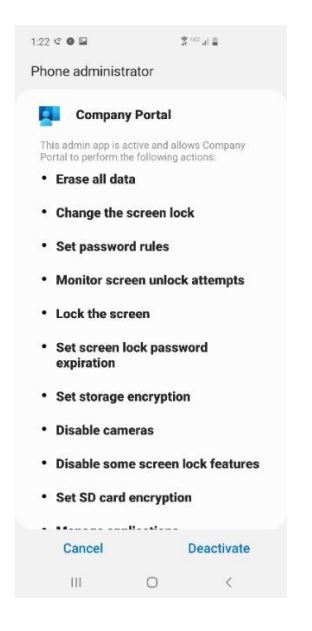

## Android Migration

## **McNeil&Co.**

- **2. Reinstall the Company Portal app.**
	- **a.** Open the Google Play store and search for Company Portal.

**Download the Intune Company Portal app** with this icon:

- **b.** Once it is installed, **launch the app and click Sign In.**
- **c.** At the **Arch Capital Group Inc. Access Setup** screen, click **BEGIN**.
- **d. Review** the Privacy details and click **CONTINUE**.
- **e.** At the **What's next?** screen, click **NEXT**.
- **f.** Click **Allow for any permission requests**.
- **g.** At the **Activate device admin app** click **Activate**.
- **h.** At the **KLMS Agent** screen, check the box to **agree to the terms and conditions**, then click **CONFIRM**.
- **i.** At the **Choose the best category for this device** screen, choose **Android Device** and then click **DONE**.
- **j.** If everything went well, you will land at the **You're all set!** screen. Click **DONE**.
- **3. Reinstall the Outlook app**
	- **a.** Open the Google Play store and search for Outlook.

**Download and install the Microsoft Outlook app**. When it is finished installing, **open the app**.

- **b.** Click **Add Account**
- **c.** Enter your **email address** and click **Continue**.
- **d.** When it asks if you would like to **add another account**, click **Maybe Later**.
- **e.** You should now be logged in and your messages will begin downloading.